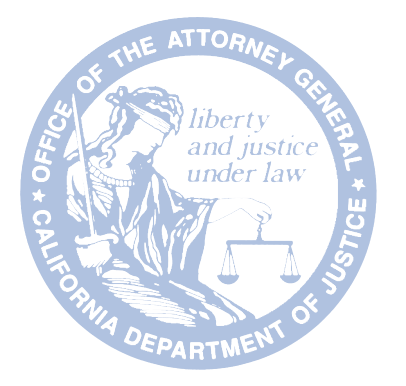

# ¿SABEN DÓNDE ESTOY? Consejos para controlar el seguimiento de su dispositivo móvil

Hoja de información al consumidor 18 • Octubre de 2015

*V ivimos en un mundo digital. También vivimos en un mundo físico. Estos dos mundos se cruzan en los "servicios de ubicación" de nuestros teléfonos inteligentes, tabletas y otros dispositivos móviles. La ubicación es el elemento mágico que hace aparecer un mapa cuando estamos perdidos, y nos lleva al lugar más cercano para comer tacos cuando tenemos hambre. Tenga cuidado. Algunas apps puede acceder a su ubicación todo el tiempo, incluso cuando no las está usando. Su servicio de ubicación estará "siempre encendido".* 

*Puede proteger su ubicación en su punto de origen: su teléfono inteligente o tableta, en sus apps o en su correo electrónico. Con buenos hábitos, podrá gozar de los servicios de ubicación y proteger al mismo tiempo su privacidad.*

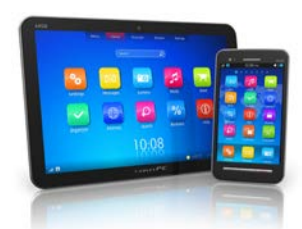

## *Teléfonos inteligentes y tabletas*

La información geográfica de su teléfono inteligente proviene de GPS, WiFi y la red de torres celulares. Esta información se divulga a sus *apps*, pero también a otras partes de su teléfono. El modo en que funcionan los servicios de ubicación

móvil puede ser muy técnico, pero no hace falta ser un ingeniero para poder tener más control. Puede controlar los servicios de ubicación ajustando la configuración de su dispositivo móvil.

El servicio de ubicación de su teléfono inteligente, por ejemplo, es responsable por la identificación geográfica de sus fotos. Cuando saca una foto con su teléfono, la ubicación del teléfono se agrega al archivo de imagen, junto con la fecha y la hora. Cuando publique esa foto, estará revelando (a quien que quiera saber) cuándo y dónde la tomó. La identificación geográfica sin límites puede ser peligrosa, sobre todo para víctimas de acoso o violencia en el hogar.

Su teléfono inteligente tambien registra su historial de ubicación: dónde han estado usted y su teléfono. En el fondo del menú de configuración del dispositivo hay una lista y un mapa de lugares que visitó frecuentemente.

*1*

*2*

*iOS*

*Android*

Android

**Teléfonos y dispositivos Android** • Vaya a Settings *(Configuración)*, después Permissions *(Permisos)*, después Location

- *(Ubicación)* y apague el servicio de ubicación. Cuando una *app* le pide acceso a su ubicación, puede decidir si quiere dar su permiso o no.
- Para desactivar la identificación geográfica en las fotos, abra la cámara, haga clic en el icono de engranaje y elija "No" en la opción de ubicación. Quizás tenga seleccionar el icono de engranaje en varios niveles de pantalla.

Puede usar sus herramientas del sistema para controlar la información de ubicación en su

- También puede elegir la exactitud de sus servicios de ubicación (suponiendo que los servicios estén encendidos).
	- El modo de exactitud alta usa GPS, WiFi y las redes celulares para proporcionar la mayor exactitud y velocidad de ubicación, pero consume más batería.
	- El modo de ahorro de batería usa WiFi y las redes celulares para estimar su ubicación, lo cual no requiere tanta batería. Cuando seleccione este modo, estará perdiendo un poco de exactitud y un poco de velocidad.
	- El modo de dispositivo solamente usa solo GPS y brinda información menos exacta, al mismo tiempo que usa más batería que el modo de ahorro de batería. Este es el modo de mayor protección de su privacidad y brinda buena exactitud para la mayoría de los usos.
- Para desactivar el historial de ubicación, vaya a Google Settings (*Configuración de Google*), después a Location (*Ubicación*) y después a Location History (*Historial de ubicación*). Puede desactivar la opción Location History (*Historial de ubicación*) solo para su dispositivo o para su cuenta de Google. También puede borrar su historial completo o solo parte de él.

#### **iPhones y iPads (iOS 6 y posterior)**

dispositivo móvil.

- Vaya a Settings (*Configuración*), después Privacy (*Privacidad*), después Location Services (*Servicios de ubicación*). Puede desactivar el servicio. También puede elegir qué funciones y apps tendrán acceso a su ubicación.
- Para desactivar la ubicación geográfica en sus fotos, puede negar el acceso a su ubicación en la cámara, usando Location Services (*Servicios de ubicación*).
- Para desactivar el historial de ubicación, vaya a Settings (*Configuración*), después Privacy (*Privacidad*), después Location Services (*Servicios de ubicación*), después System Services (*Servicios del sistema*) y después Frequent Locations (*Ubicaciones frecuentes*). Desactive Frequent Locations (*Ubicaciones frecuentes*) deslizando el cursor.

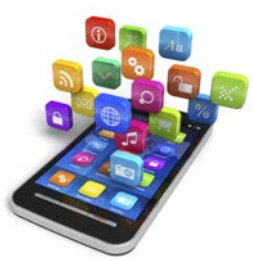

### *Apps móviles*

Algunas apps solicitan su consentimiento antes de usar sus datos de ubicación. Cuando aparezca una pantalla de permisos, pregúntese si su ubicación es

esencial para el funcionamiento de la app (*una app de mapas*). Si cree que no (*una app de linterna*), puede negar el permiso. En algunas apps, el acceso a información de ubicación solo se puede controlar a través del sistema operativo del dispositivo.

Algunas apps pueden seguir su ubicación aun cuando no las esté usando. Esto se llama "ejecutar en el trasfondo". Puede desactivar esta función en Android y iOS.

#### **Teléfonos y dispositivos Android**

- En los dispositivos Android, tiene dos opciones para *apps* que quieren acceder sus datos de ubicación: *on* o *off* (*sí o no*). Puede apagar el servicio de ubicación para todas las *apps* de su dispositivo, pero no en forma selectiva para una *app* en particular. Vaya a Settings (*Configuración*), después Permissions (*Permisos*), después Location (*Ubicación*) y apague el servicio de ubicación.
- Para máxima privacidad, puede hacerse el hábito de apagar los servicios de ubicación en el sistema operativo, y encenderlos solamente cuando quiera usar la app que los necesita.

#### **Para evitar que las apps de Android se ejecuten en el trasfondo:**

- En la pantalla Settings (*Configuración*), selecciones *Apps*.
- Seleccione la *app* de la lista que quiere cerrar o parar, y tóquela.
- Aparecerá la pantalla de información de la *app*. Toque el botón Force stop (*Forzar parada*) para que la app deje de ejecutarse.
- Aparecerá un cuadro de diálogo de confirmación preguntándole si realmente quiere parar la *app*. Toque OK (*Aceptar*) para parar la *app*.
- Volverá a la pantalla de información de la *app*, y el botón Force stop (*Forzar parada*) aparecerá atenuado, porque el programa se ha dejado de ejecutar.

#### **iPhones y iPads (iOS 6 y posterior)**

En dispositivos con iOS, la *app* le pedirá permiso para usar información de ubicación cuando necesite dichos servicios por primera vez. iOS le pedirá que acepte o niegue acceso a servicios de ubicación en ese momento.

También puede tomar decisiones de acceso a los servicios de ubicación para cada app en Settings (*Configuración*).

- Vaya a Settings (*Configuración*), después Privacy (*Privacidad*), después Location Services (*Servicios de ubicación*).
- Allí podrá selectivamente aceptar o negar acceso a las diversas funciones y tipos de datos del dispositivo, incluyendo información de ubicación, para cada *app*.
- Puede cambiar de parecer y cambiar la configuración en cualquier momento.

*iOS*

*3*

#### **Para evitar que las apps de iOS se ejecuten en el trasfondo:**

- Vaya a Settings (*Configuración*), después General, después Background App Refresh (*Refrescar app en el trasfondo*).
- Elija las *apps* que quiere o no quiere permitir que se refresquen en el trasfondo. Si niega el permiso, la batería durará más tiempo y al mismo tiempo impedirá que su *app* pueda acceder a información de ubicación en el trasfondo.

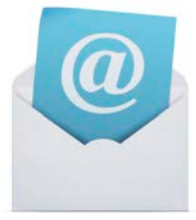

## *Correo electrónico*

Su ubicación se transmite en sus mensajes de correo electrónico principalmente a través de pequeños "pixeles" ocultos en las imágenes y los gráficos. Cuando más elaborada sea la imagen del mensaje de correo electrónico, mayor será la probabilidad

de que tenga pixeles de seguimiento. Cuando abre un mensaje de correo electrónico y selecciona "download image" (*descargar imagen*) o hace clic en una imagen del mensaje, un pixel oculto puede enviar cierta información de retorno al remitente.

El seguimiento por correo electrónico permite al remitente saber cuándo el destinatario ha abierto el mensaje y dónde se encuentra, con diversos niveles de especificidad. El seguimiento por correo electrónico es una herramienta utilizada por empresas, empleadores y otras organizaciones. Su ubicación se puede usar simplemente para enviarle anuncios "más relevantes". Esta herramienta también puede ser peligrosa para víctimas de violencia en el hogar o acecho.

Puede tomar medidas para prevenir este tipo de seguimiento por correo electrónico en su dispositivo móvil:

#### **Gmail en un dispositivo Android**

- En la app de Gmail, toque el icono Gmail, después Settings (*Configuración*).
- Elija su cuenta.
- Toque Images (*Imágenes*).
- Elija "Ask before showing" (*Preguntar antes de mostrar*).
- Para ver las imágenes en un mensaje, toque "Show Pictures" (*Mostrar imágenes*) arriba del mensaje.

Android *Android*

*iOS*

Para bloquear el seguimiento por correo electrónico de Gmail en dispositivos iOS, y para Yahoo o Outlook en un dispositivo móvil, puede cambiar la configuración por medio de un navegador web en su dispositivo móvil o computadora de escritorio:

#### **Gmail en un dispositivo iOS**

- Abra Gmail en una computadora.
- En la esquina superior derecha, haga clic en el icono de engranaje.
- Seleccione Settings (*Configuración*), recorra hasta encontrar Images (*Imágenes*) (en la ficha "General").
- Elija "Ask before displaying external images" (*Preguntar antes de mostrar imágenes externas*).
- Haga clic en "Save Changes" (*Guardar cambios*) al pie de la página.

Para ver las imágenes en un mensaje, haga clic en "Display images below" (*Mostrar imágenes a continuación*) en la casilla que se encuentra cerca del tope de su mensaje. Para permitir imágenes de remitentes específicos, haga clic en "Always display images from *sender@domain.com*" (*Mostrar siempre mensajes de sender@domain.com*) en la casilla que está arriba de su mensaje. Para bloquear imágenes de un remitente en particular, abra un mensaje de ese remitente, haga clic en el icono Show Details (*Mostrar detalles*) debajo del nombre del remitente, y haga clic en "Don't display from now on" (*No mostrar de ahora en más*).

#### **Outlook Mail en cualquier dispositivo**

- Para desactivar HTML, que permite los pixeles de seguimiento, para crear mensajes vaya a Tools (Herramientas), después Options (Opciones) después Mail Format (Formato de correo electrónico).
- En "Compose in this message format" (Componer en este formato de mensaje), elija "plain text" (texto solamente).
- Para desactivar HTML para mensajes recibidos, vaya a Tools (Herramientas), después Trust Center (Centro de confianza).
- Seleccione "Read all standard email in plain text" (Leer todos los mensajes estándar en texto solamente).

#### **Yahoo Mail en cualquier dispositivo**

- Haga clic en el icono Settings (*Configuración*), después Security (*Seguridad*).
- Ubique "Show images in email" (*Mostrar imágenes en correo electrónico*) y seleccione "Never by Default" (*Nunca por defecto*).

Finalmente, también puede instalar software de protección o de contramedida en su dispositivo.

También hay herramientas que puede comprar por una cuota pequeña para protegerse contra el seguimiento por correo electrónico. Dichos programas incluyen suplementos para navegadores que bloquean a los seguidores de ubicación y enmascaran el correo electrónico, herramientas que advierten cuando un mensaje de correo electrónico tiene un pixel de seguimiento, y herramientas

*Other*

*iOS*

que bloquean los pixeles aunque ya haya abierto un mensaje con seguimiento de ubicación. Haga una búsqueda de "email pixel blockers" y lea las clasificaciones de productos.

[Tenga en cuenta que los sistemas operativos móviles cambian de configuración de tanto en tanto. Quizás tenga que usar un motor de búsqueda para encontrar instrucciones actualizadas de los controles descritos anteriormente.]

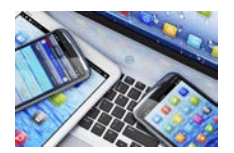

## *Más información*

"Choose Whether to Show Images" (Para seleccionar si quiere ver imágenes) en Gmail Help (Ayuda de Gmail), en *www.support.google.com/mail/answer/145919?hl=en*

*Cómo usar los teléfonos inteligentes con inteligencia: Consejos para los consumidores,* Procurador General de California, en *www.oag.ca.gov/sites/all/files/agweb/pdfs/privacy/smartphones\_consumers.pdf?* 

*Cómo usar los teléfonos inteligentes con inteligencia: Consejos para padres,* Procurador General de California, en *www.oag.ca.gov/sites/all/files/agweb/pdfs/privacy/smartphones\_parents.pdf?* 

"Turn Off Gmail's Auto Image Loading to Keep Email Snoops at Bay" *(Desactive la carga automática de imágenes de Gmail para controlar a los espías de correo electrónico)*, *Wired.com*. Condé Nast Digital, en *www.wired.com/2013/12/turn-gmail-auto-image-loading-off/*

Murphy, Kate. "Ways to Avoid Email Tracking" (*Maneras de evitar el seguimiento por correo electrónico). The New York Times*, 24 de diciembre de 2014. Web. 16 de junio de 2015, en *www.nytimes.com/2014/12/25/technology/personaltech/ways-to-avoid-email-tracking.html?\_r=0*

Esta hoja se proporciona con fines informativos y no debe interpretarse como asesoramiento legal ni como la política del Estado de California. Si desea obtener asesoramiento sobre un caso en particular, debe consultar con un abogado u otro experto. Esta hoja de información se puede copiar, siempre y cuando (1) no se cambie ni se desvirtúe el significado del texto copiado, (2) se dé crédito al Departamento de Justicia de California y (3) todas las copias se distribuyan sin cargo.